## **3.8 Søg person, ret stamdata**

Klik på menuen Søg person (1). Vælg hvilket kriterie du vil søge efter (2). Indskriv søgeoplysninger i søgefelt (3). Klik på Søg (4).

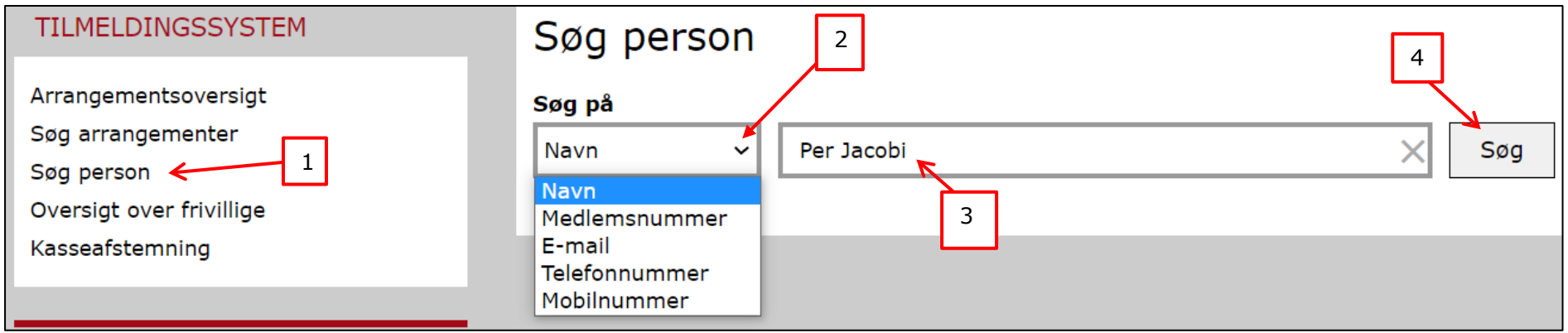

Klik på personen (5).

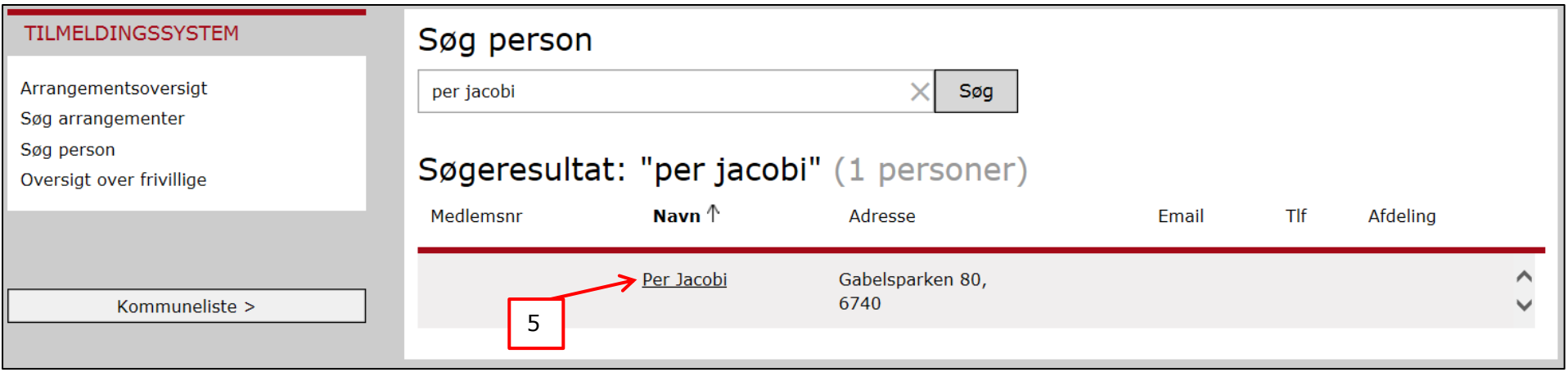

 $\bigcirc$ Når du søger en person, vises i søgeresultatet kun 50 personer. Hvis den person du søger ikke er med i søgeresultatet så prøv at søge på flere navnedele.

Klik på redigeringsikonet ud for den kontaktoplysning der skal redigeres (1). Udfyld feltet (2). Klik på Gem (3).

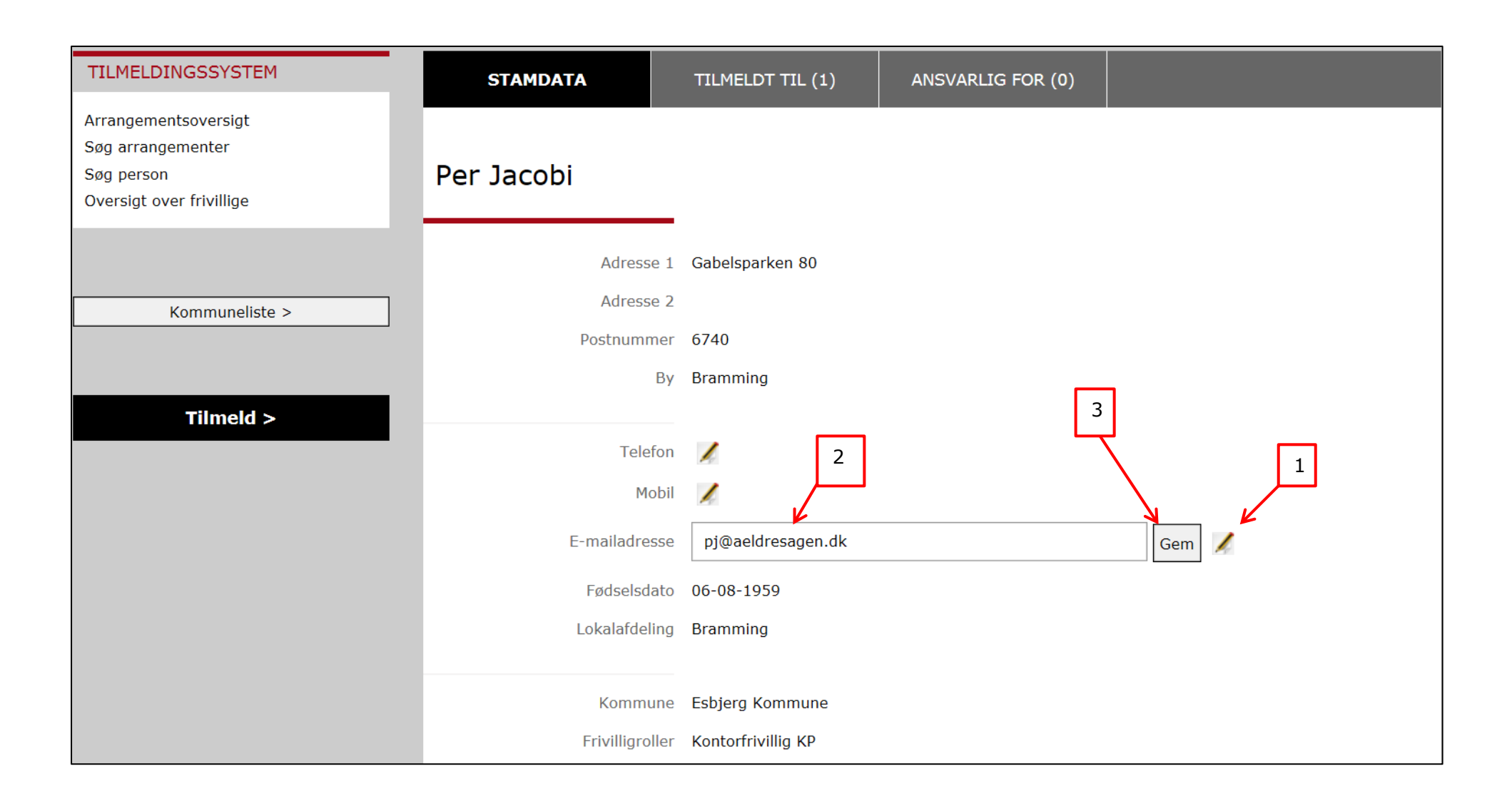

Kontaktoplysningen er nu gemt på personen i den centrale database.

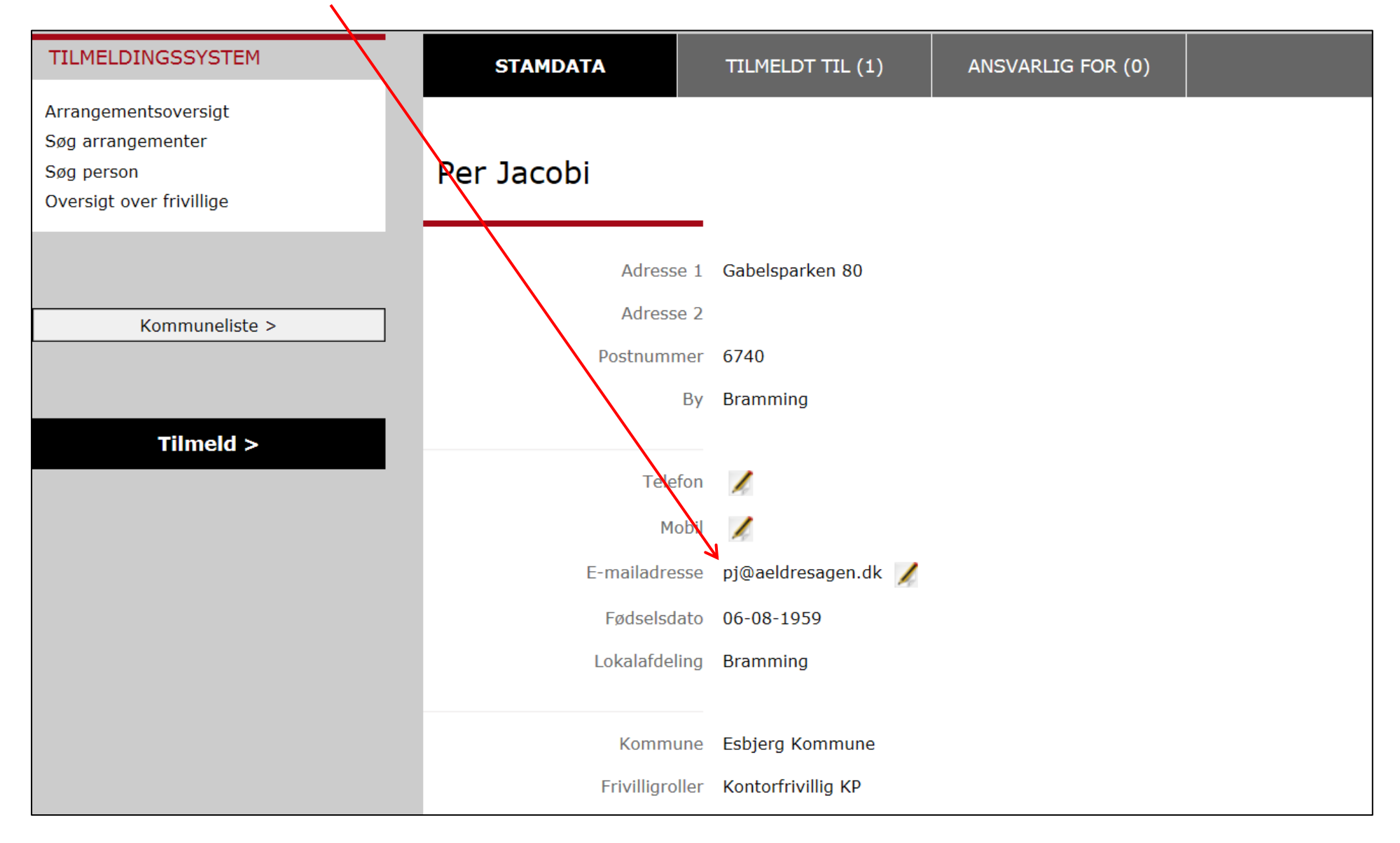

På fanen Tilmeldt til er angivet de arrangementer personen er tilmeldt og status for tilmeldingen (1). Man kan se og tilføje bemærkninger (2) og printe eller maile kvitteringen for det enkelte arrangement (3).

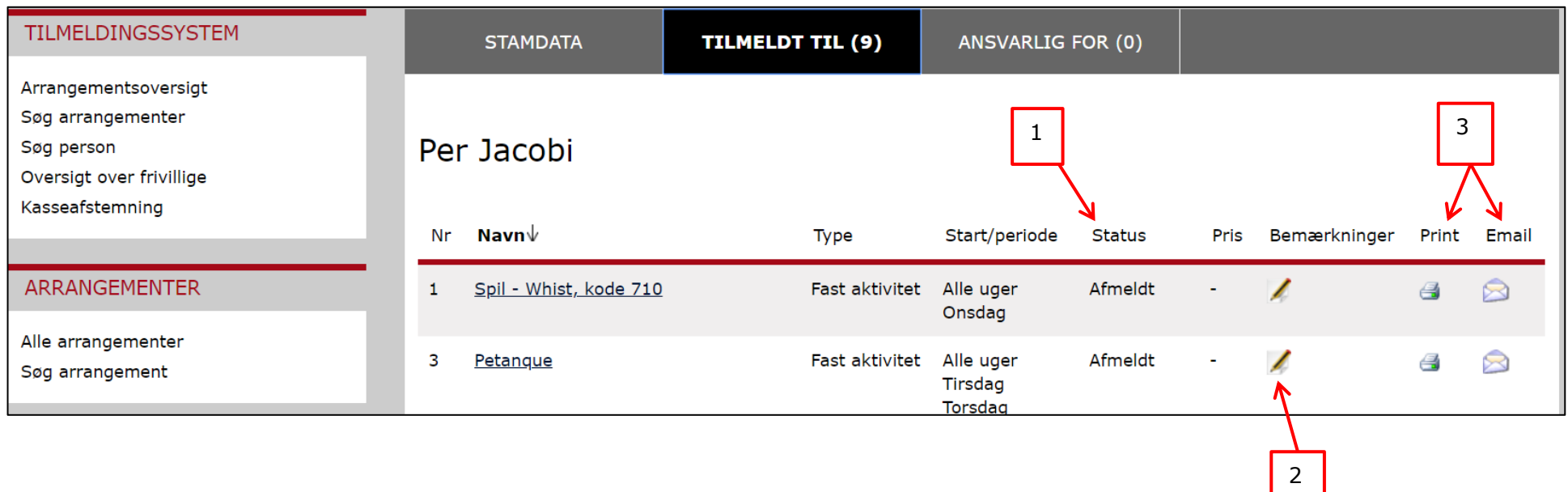

Man kan se alle de arrangementer en person er tilmeldt også hvis arrangementet hører til i en anden lokalafdeling.